## VPN Download guide for Windows 10

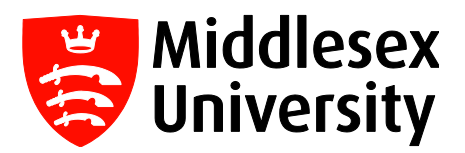

This user guide outlines the procedure for downloading and installing VPN (Virtual Private Network) software – Big-IP Edge Client - onto your personal Windows machine.

VPN allows you to work from home or off campus and to securely access the University's resources exactly as if you were on campus.

Follow the instructions below to install and run the new VPN.

Important: Please remove any old Cisco (VPN) from your machine to avoid issues.

Step 1: Go to [https://vpn.mdx.ac.uk](https://vpn.mdx.ac.uk/) from any web browser

Step 2: When the following screen appears, select Click here to continue

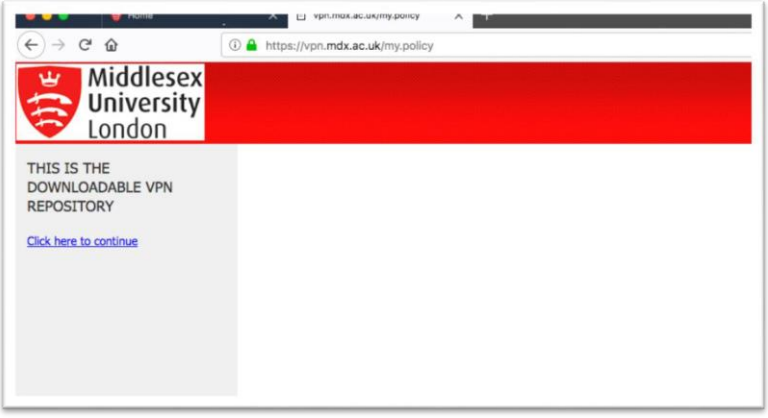

Step 3: Enter your University Username and Password and select Logon.

(This will be your IT User ID (which you can find on the back of your Student ID Card eg: JK123) and your password).

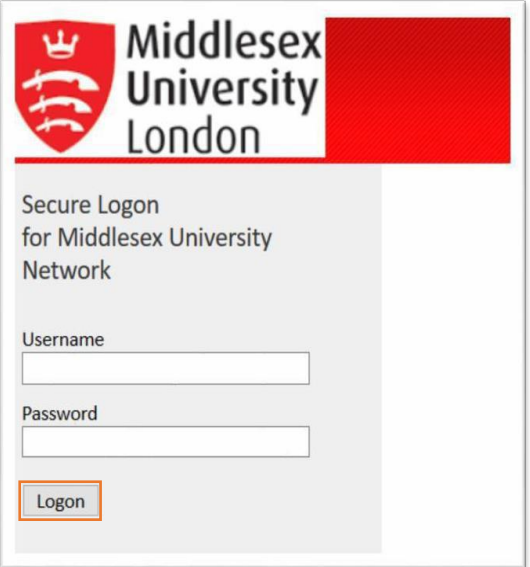

## Step 4: Select WINDOWS\_VPN\_client

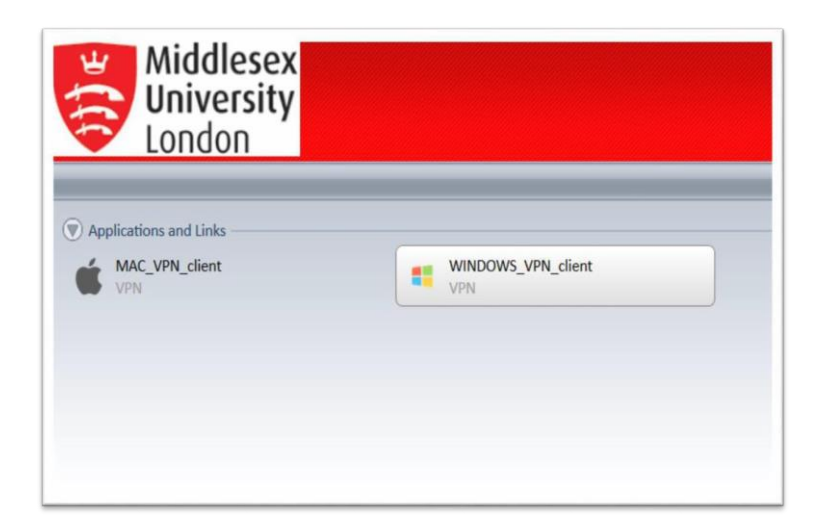

Important: If you receive the Windows Defender *blue* screen - (Windows protected your PC) Select More info and select Install anyway.

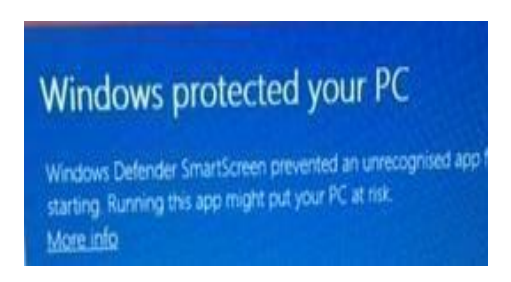

Step 5: Wizard takes you through the installation process, as shown in the following screens.

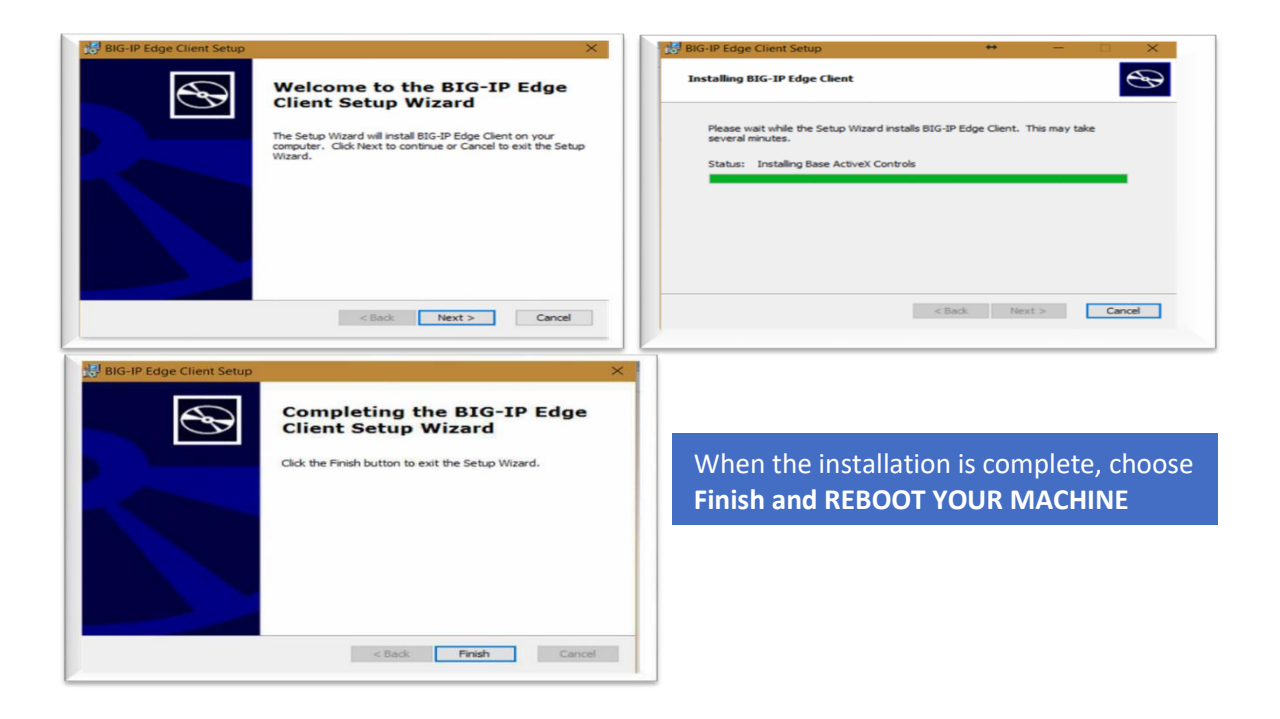

Step 6: Please ensure you reboot your machine after installing the VPN Client.

Step 7: After start-up, select the VPN software BIG-IP Edge Client from the Windows icon.

**Step 8:** On a Windows 10 machine, select the *Windows* icon **the desktop.** 

Step 9: Click on BIG-IP Edge Client

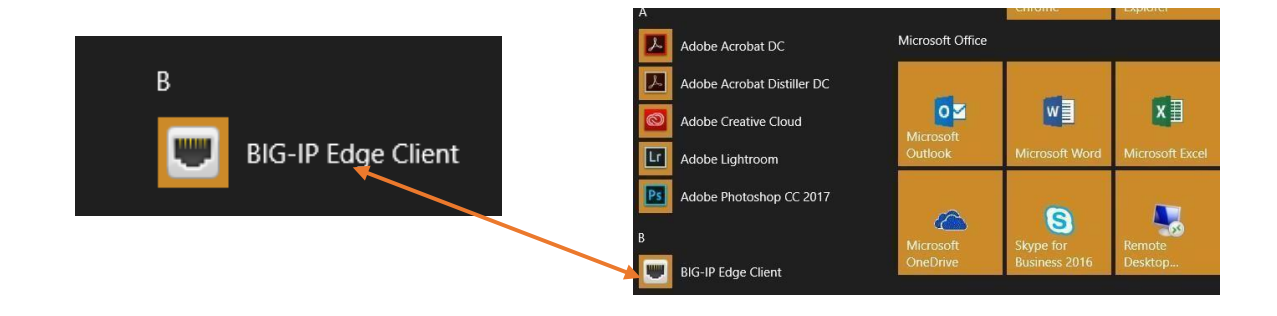

## Step 10: The following screen will appear

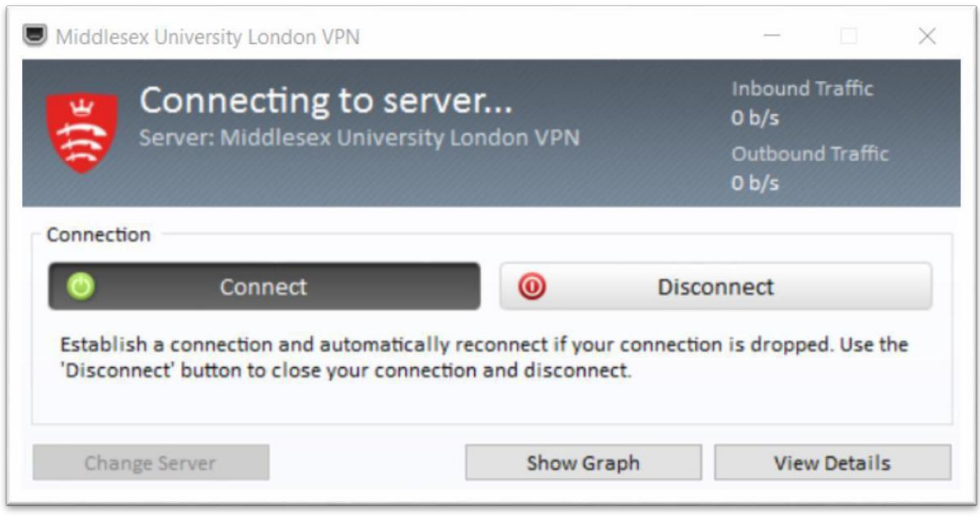

When you connect to the new VPN, a window will pop up asking for your login credentials.

Step 11: Select Connect and enter your university username and password then click on Logon. (This will be your IT User ID (which you can find on the back of your Student ID Card eg: JK123) and your password).

Logon

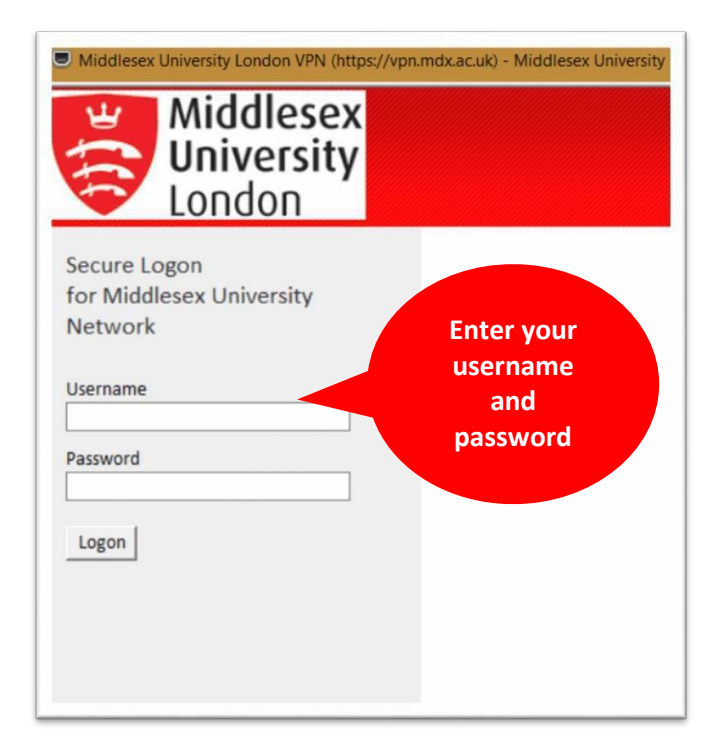

Step 12: The new VPN Client will be minimised automatically under your Desktop tray.

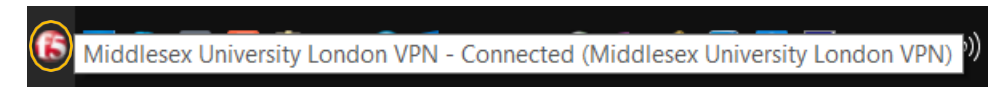

To disconnect from VPN (F5 BIG-IP Edge Client)

Step 13: right-click the F5 icon on the Desktop tray and choose Disconnect

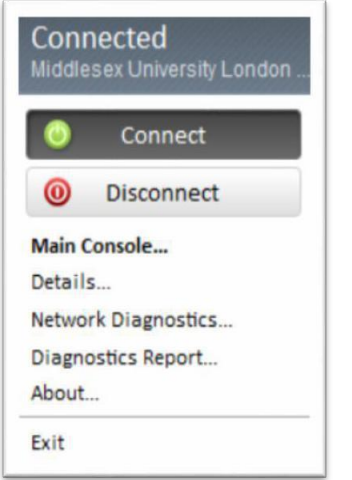

• If you chose Exit, the F5 icon will be removed from the Desktop Tray.